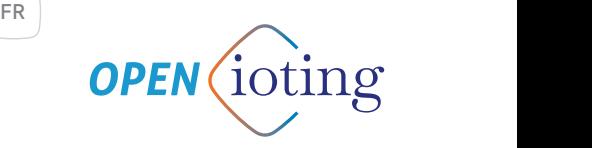

# **OUVRE-PORTAIL INTELLIGENT GUIDE RAPIDE**

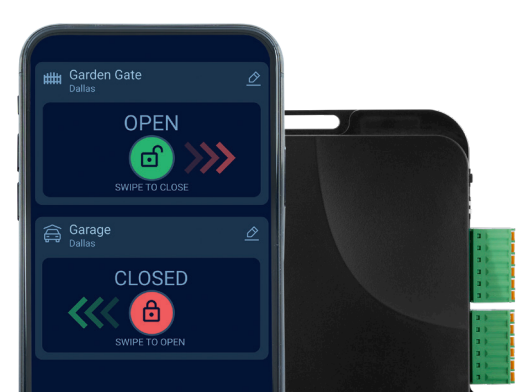

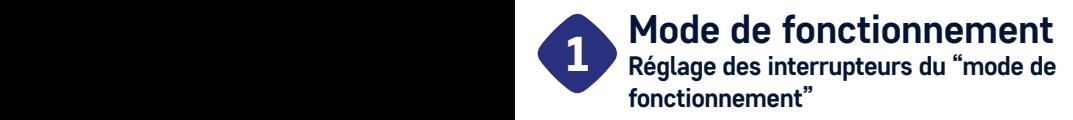

#### **Interrupteur S1**

- Si les fins de course de position du portail connectées aux entrées IN1 et IN2 sont normalement fermées (NF), c'est-à-dire qu'elles fournissent un contact sec ouvert lorsque le portail est complètement fermé et complètement ouvert respectivement, placez l'interrupteur S1 sur la position supérieure "ON".
- Si les fins de course de position du portail connectées aux entrées IN1 et IN2 sont normalement ouvertes (NO), c'est-à-dire qu'elles fournissent un contact sec fermé lorsque le portail est respectivement complètement fermé et complètement ouvert, placez l'interrupteur S1 sur la position inférieure "OFF".
- L'appareil détecte automatiquement les fins de course de position du portail connectées aux entrées IN1 et IN2. Si les fins de course sont connectées, l'application mobile affichera l'état ouvert, fermé et intermédiaire du portail (si IN1 et IN2 sont connectés) - c'est-à-dire lorsque le portail s'ouvre ou se ferme :

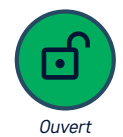

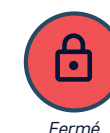

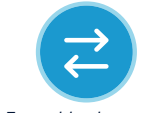

#### *Ouvert Fermé En position intermédiaire*

#### LORSQU'IL EST ALIMENTÉ PAR 230VAC, L'APPAREIL DOIT ÊTRE INSTALLÉ DANS UN BOÎTIER CONFORME À LA NORME IP67

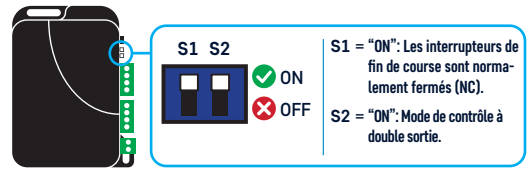

### **Interrupteur S2**

- Mode de contrôle DOUBLE SORTIE : Placez l'interrupteur S2 sur la position supérieure "ON" si le contrôleur de moteur dispose d'entrées séparées pour l'ouverture et la fermeture. Dans ce mode de contrôle, la sortie OUT1 fournit le contact de commande momentané pour l'ouverture, tandis que la sortie OUT2 fournit le contact de commande momentané pour la fermeture.
- Mode de contrôle SORTIE UNIQUE : Si le contrôleur de moteur ne dispose que d'une seule entrée de commande pour l'ouverture et la fermeture, placez l'interrupteur S2 sur la position inférieure "OFF". Dans ce mode de contrôle, la sortie OUT1 fournit le contact de commande momentané pour l'ouverture et la fermeture, tandis que la sortie OUT2 reste activée en même temps pour chaque commande pendant la durée qui peut être définie dans l'application mobile. La sortie OUT2 peut être utilisée pour les contrôleurs de moteur nécessitant un signal de commande plus long pour s'ouvrir / rester ouvert, mais peut également être utilisée pour contrôler l'éclairage du portail.

## **Options de configuration des interrupteurs du "Mode de fonctionnement"**

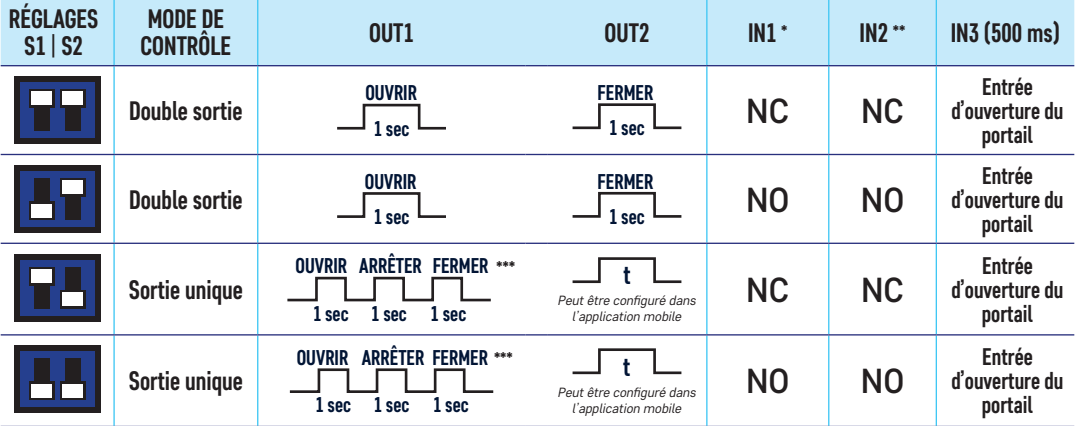

- \* IN 1 Connectez ici l'interrupteur de fin de course qui indique l'état d'ouverture totale du portail. Pour plus d'informations, voir la section "3. Raccordement des fins de course"
- \*\* IN 2 Connectez ici l'interrupteur de fin de course qui indique l'état de fermeture complète du portail. Pour plus d'informations, voir la section "3. Raccordement des fins de course"
- *\*\*\** L'appareil produit un contact sec fermé momentanément sur la sortie OUT1 à chaque commande de contrôle. La figure illustre un fonctionnement possible d'un contrôleur de moteur avec fonction "Portail à ouverture/fermeture progressive".

#### **Configuration des sorties Connexion des sorties à l'unité de commande du moteur** 2

Les sorties OUT1 et OUT2 ont trois bornes. Les bornes NC fournissent un contact fermé vers le COM à l'état repos, tandis que les bornes NO fournissent un contact ouvert (rupture) vers le COM à l'état repos.

## **1. Mode de contrôle DOUBLE SORTIE**

(Interrupteur S2 en position "ON")

Utilisez ce mode de contrôle si le contrôleur de moteur a des entrées séparées pour l'ouverture et la fermeture.

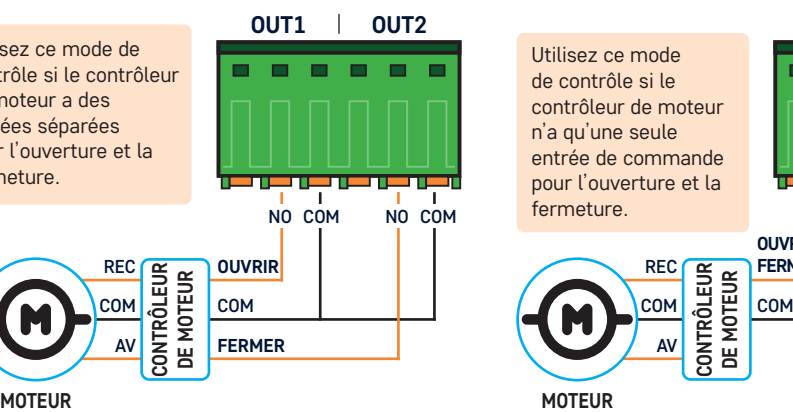

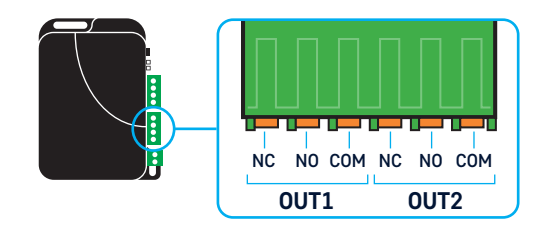

**2. Mode de contrôle de SORTIE UNIQUE** 

(Interrupteur S2 en position "OFF")

**CONTRÔLEUR** 

Utilisez ce mode de contrôle si le contrôleur de moteur n'a qu'une seule entrée de commande pour l'ouverture et la fermeture.

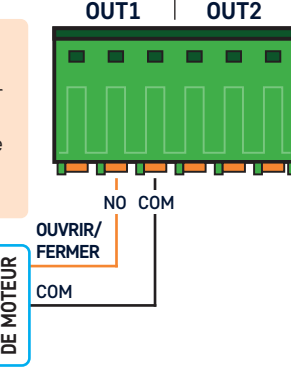

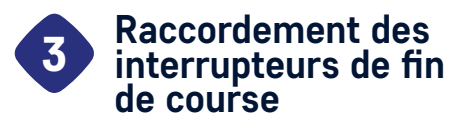

**Les entrées IN1 et IN2 sont utilisées pour**  connecter des interrupteurs de fin de course.

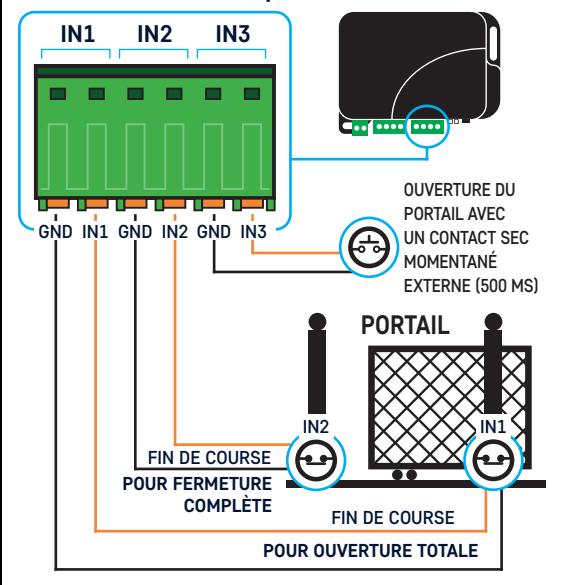

- Connectez l'interrupteur de fin de course indiquant l'état d'ouverture totale du portail à l'entrée IN1.
- Connectez l'interrupteur de fin de course indiquant l'état de fermeture complète du portail à l'entrée IN2.
- L'appareil détecte automatiquement les changements d'état des interrupteurs de fin de course connectés et gère les positions finales en conséquence. Si vous ne souhaitez pas utiliser un interrupteur de fin de course, ne connectez pas les entrées IN1 et IN2.
- L'appareil peut gérer un ou deux interrupteurs de fin de course.

L'interrupteur S1 est utilisé pour sélectionner l'état par défaut des interrupteurs de fin de course selon le tableau ci-dessous:

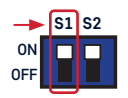

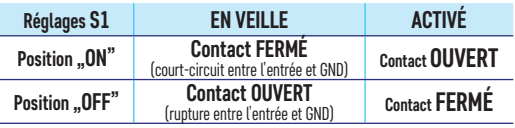

Statut du portail affiché dans l'application mobile :

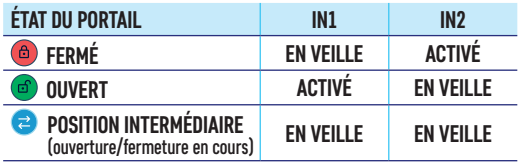

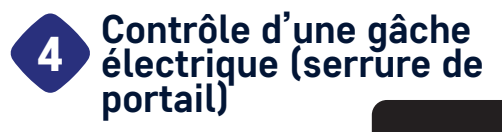

**Conferent cool** 

**1. Câblage en cas d'une gâche électrique équipée d'un interrupteur de surveillance du loquet intégré.**

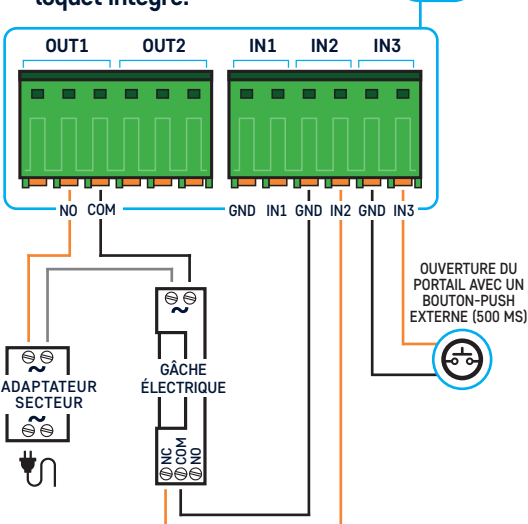

## **2. Câblage pour une gâche électrique simple**   $\bf{Control}$ e d'une gâche <sup>2. Câblage pour une gâche électrique simple<br>électrique (serrure de sans interrupteur de surveillance du loquet.</sup>

Si la gâche électrique n'a pas de micro-interrupteur intégré, utilisez plutôt un capteur magnétique d'ouverture du portail avec des sorties NC/COM.

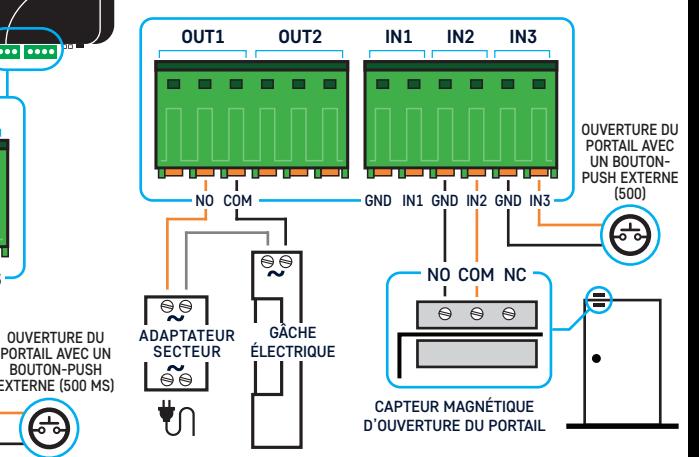

#### **Réglage des interrupteurs de "mode de fonctionnement"**

Si l'application mobile devait afficher l'état ouvert/fermé de manière inversée, positionnez l'interrupteur S1 sur la position 'ON'.

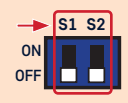

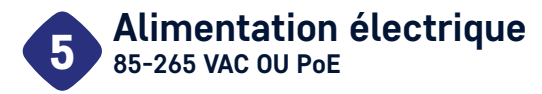

#### **Il existe deux options pour alimenter l'appareil.**

- 1. Alimentation via la prise Ethernet. L'appareil prend en charge uniquement une alimentation PoE 48V. Veuillez noter : Si vous achetez un commutateur PoE ou un injecteur de courant, choisissez le modèle 48V.
- 2. Alimentation avec 85-265 VCA. La borne séparée à deux pôles étiquetée «85-265 VCA» est utilisée à cette fin. Veuillez connecter la phase (L) et le neutre (N) comme indiqué sur la boîte et dans les figures. **Lorsque ce type de câblage est utilisé, l'appareil doit être installé dans une boîte conforme à la norme IP67.**

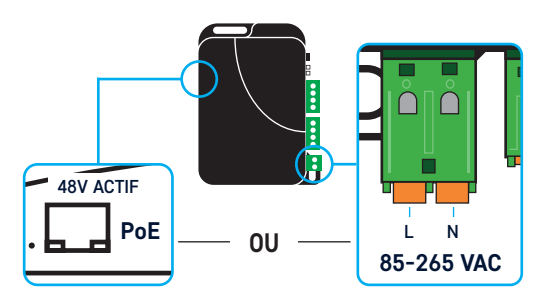

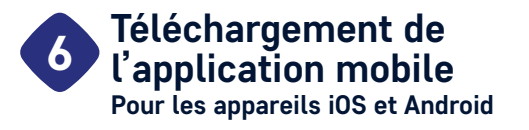

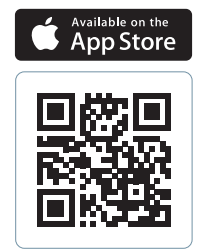

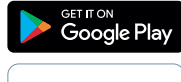

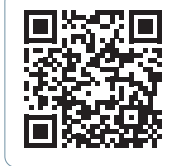

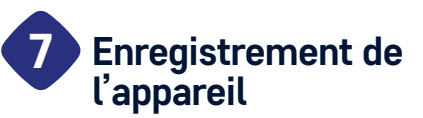

Vous pouvez enregistrer votre appareil d'ouverture de portail dans l'application mobile. Il existe deux processus d'enregistrement différents selon la manière dont l'appareil est connecté au réseau. Si vous avez connecté l'appareil via le port Ethernet, veuillez suivre les étapes spécifiées dans la section 7.1. Si vous préférez le connecter via WiFi, suivez les instructions décrites dans la section 7.2.

### 7.1. **Appareil connecté via Ethernet**

옧 **REMARQUE :** L'enregistrement de l'appareil nécessite une connexion Internet. Assurez-vous donc que le réseau auquel votre appareil est connecté via le port Ethernet lui permet d'accéder à Internet. Pour un fonctionnement correct, il est essentiel que l'appareil reçoive une adresse IP d'un serveur DHCP sur le réseau. Une fois cette opération réussie, le voyant IP à côté du port Ethernet s'allumera en orange. Veuillez ne pas lancer le processus d'enregistrement de l'appareil depuis l'application mobile avant cela. Pour un enregistrement réussi, votre téléphone portable doit également être connecté à Internet, et il est important d'être connecté à un réseau WiFi qui peut accéder au même réseau local que celui où l'appareil est connecté.

Si les conditions ci-dessus sont remplies, vous pouvez démarrer la procédure d'enregistrement depuis l'application mobile. L'application vous guidera tout au long de la procédure, veuillez suivre les instructions qui y figurent.

6

## 7.2. **Connexion de l'appareil via WiFi**

**REMARQUE :** L'enregistrement de l'appareil nécessite une connexion Internet. Assurez-vous donc que le réseau WiFi sur lequel vous souhaitez connecter l'appareil lui permet d'accéder à Internet. Pour un fonctionnement correct, il est essentiel que l'appareil reçoive une adresse IP d'un serveur DHCP sur le réseau dès sa connexion au WiFi. Pour un enregistrement réussi, votre téléphone portable doit également être connecté à Internet, et il est important d'être connecté au même réseau WiFi que celui où vous

souhaitez connecter l'appareil. Vous pouvez commencer à configurer la connexion WiFi de votre appareil en appuyant sur le bouton WS de l'appareil. La première étape de l'installation basée sur le WiFi consiste à appuyer sur le bouton WS, puis à attendre que le voyant IP à côté du port Ethernet commence à clignoter en orange. L'application vous guidera tout au long du processus d'installation, veuillez suivre les instructions qui y figurent.

### **Restauration des paramètres par défaut d'usine** 8

**Pour réinitialiser un appareil précédemment installé aux paramètres par défaut d'usine, suivez les étapes ci-dessous :** 

**ATTENTION !** La réinitialisation de l'appareil aux paramètres par défaut d'usine effacera tous les réglages précédents, y compris les utilisateurs assignés à l'appareil et les paramètres WiFi !

- Étape 1. Débranchez l'alimentation de l'appareil.
- Étape 2. Appuyez sur le bouton WS et maintenez-le enfoncé.
- Étape 3. Allumez l'appareil rebranchez l'alimentation. **REMARQUE :** Maintenez le bouton WS enfoncé pendant que vous rebranchez l'alimentation et ne le relâchez pas encore.
- Étape 4. Attendez au moins 5 secondes, puis relâchez le bouton WS.

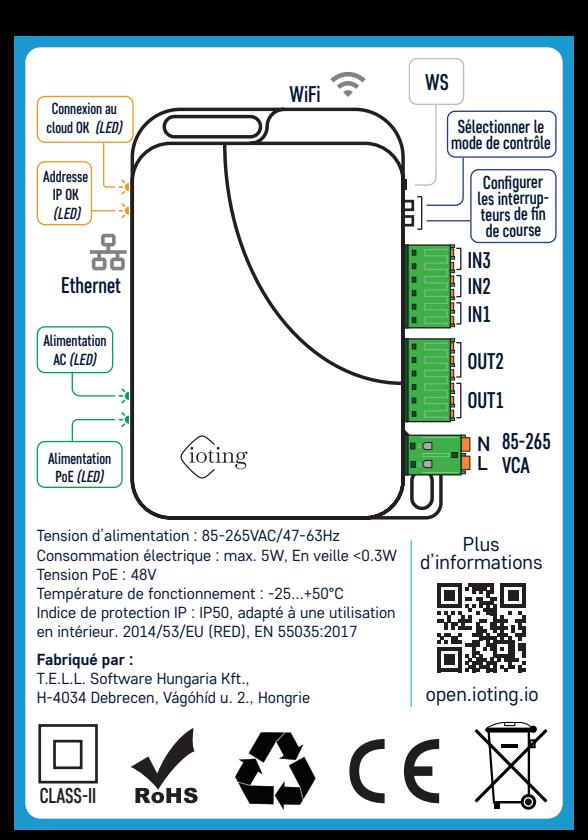